## fibrecRM

**HFART** OF THE **PRACTICE** 

4.You now need to filter your report. To filter click the **Select** option.

5.On the **Select** page select the fields you would like to filter and drag and drop them into the **Pat Section**. For this example we'll be filter the **Custom Grade** field.

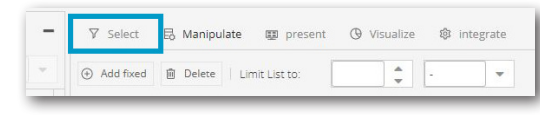

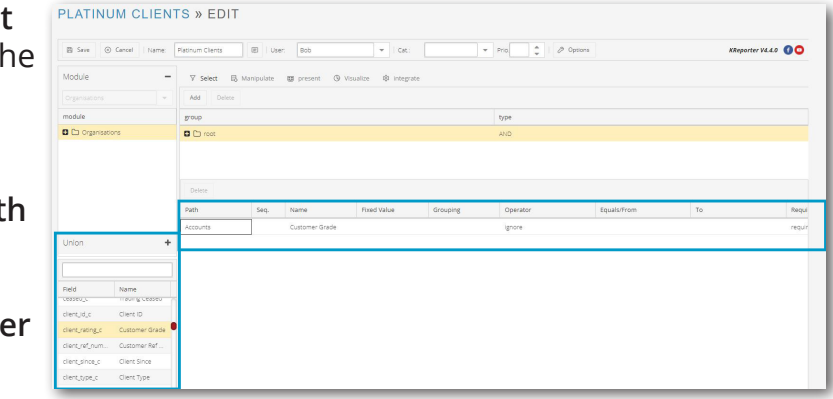

6.In the **Path** section, alter the drop down menus of the **Field** to what you want to see. For this example the **Operator** will be **=** and the **To** will be **Platinum**.

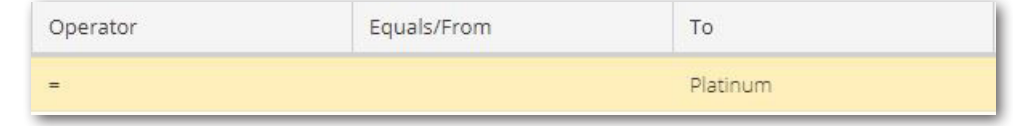

## **PLATINUM CLIENTS**

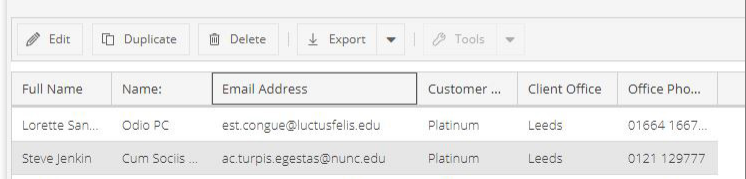

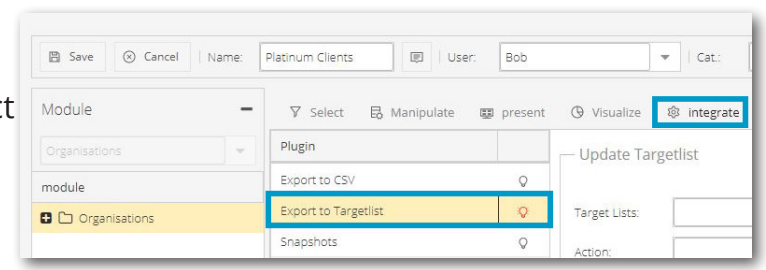

1.Navigate to the **KReports** module in the **Navigation Menu** and then select **Create New Report**.

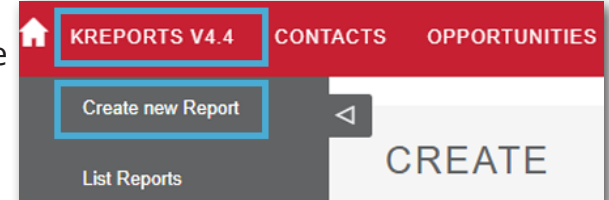

**2.** In the **Name Box** name your report. For this example we'll creating a list of **Platinum Clients.** be creating a list of **Platinum Clients.**

Visit **support.fibrecrm.com** for more info or contact your CRM Manager

**Creating a Dynamic Target** 

**List - Part 1: Create a Report**

Save 8 Cancel | Name: Platinum Clients | DI | User:  $\rightarrow$  | Cat.:  $\overline{\bullet}$  Prio.  $\overline{\bullet}$  |  $\mathcal P$  Options

3.Select the **Module** you wish to report on. **Note: Once a Module has been selected is cannot be changed.** In the **Field** box below drag and drop the **Name** field of your selected module into the **Path Section**. You can also add other fields such as **Client Type**, **Address**, **Email**, **Phone**. As this report is looking at platinum clients we've added **Customer Grade** and the **Primary Contact Name** for that **Organisation**.

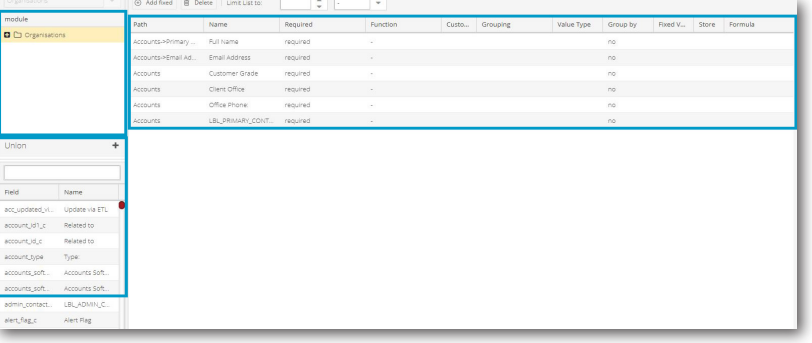

7. Once you've report click **Save**. Your report will now be generated.

 $\Omega$  To use the report **O**. for a **Dynamic Target List** select the **Edit option. Then select** I**ntegrate** and click the **Export to Target List**  lightbulb. Once done Click **Save**.